# **EXTENSION**

# 1 One Stop Shop XPM User Guide

# **Accessing the XPM System**

1. Go to the One Stop Shop (OSS) landing page <a href="https://oss.ces.ncsu.edu">https://oss.ces.ncsu.edu</a>

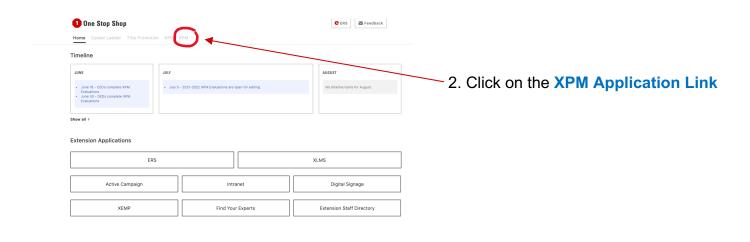

#### **Create an Annual Evaluation Plan**

Click on the **Create Evaluations** button to begin. Single-County Agents and Area Specialized Agents will see their single base county listed. Multi-County Agents will see each of their assigned counties listed.

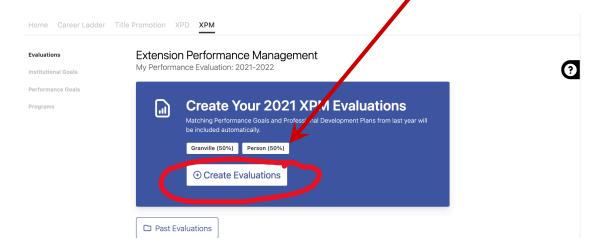

# **Tour of the XPM Home Page**

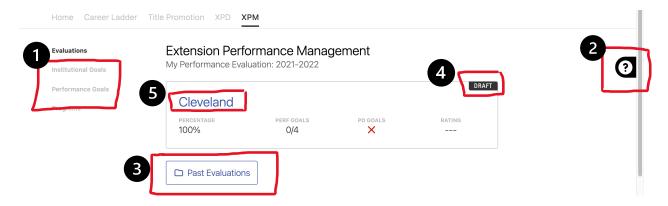

- 1 Select from the list of options to see a list of the current year **Institutional and Performance Goals** and their descriptions
- 2 Select the **HELP question mark** to open the XPM website and find answers to questions about the XPM process
- 3 Select the Past Evaluations button to view prior year performance evaluations
- 4 View the status of your current year evaluation
- 5 Single-county Agents click on your county name to **open** your current year performance management document, Multi-county Agents click on the name of one of the counties to open the first plan

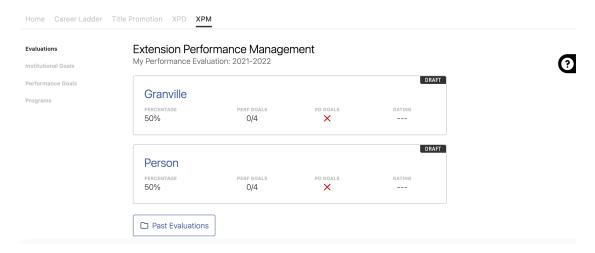

### **Entering the Annual Performance Management Plan in XPM**

 The Institutional Goals established by NC State for all University employees are displayed first. Discuss with your supervisor how these expectations apply to your specific position.

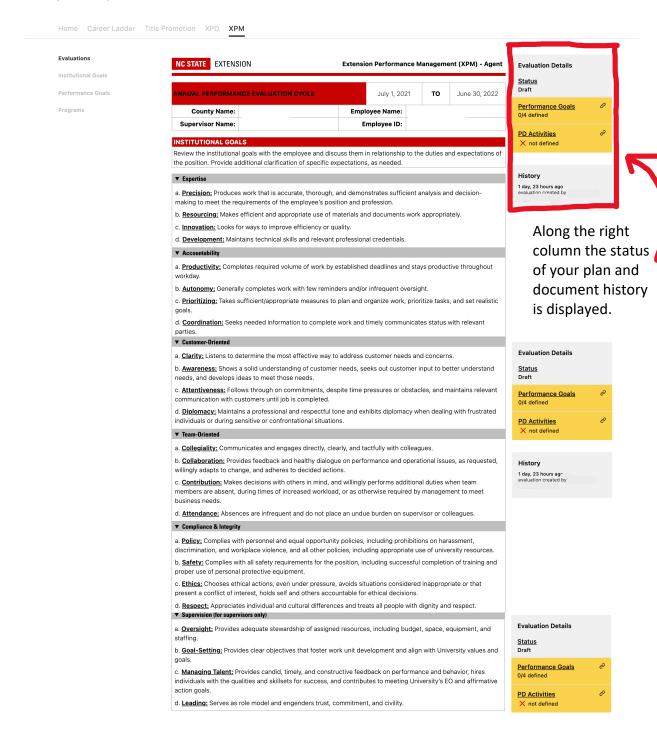

2. The Performance Goals established by Extension are displayed next. Work with your supervisor to develop measurable individual strategies for the upcoming year in support of the performance goals. Click the Edit button to enter draft strategies for each of the 4 goals. When you click the Edit button a text box will open for you to enter the strategies. Save the strategies and move on to the next goal.

Multi-County Agents will enter strategies and professional development activities for **each assigned county**. Strategies and development activities might be the same across counties or could be different depending on program needs.

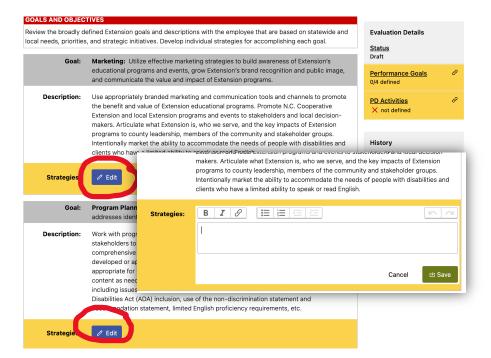

Click on the Edit button to enter planned Professional Development Activities for the upcoming year. Then save your professional development plan.

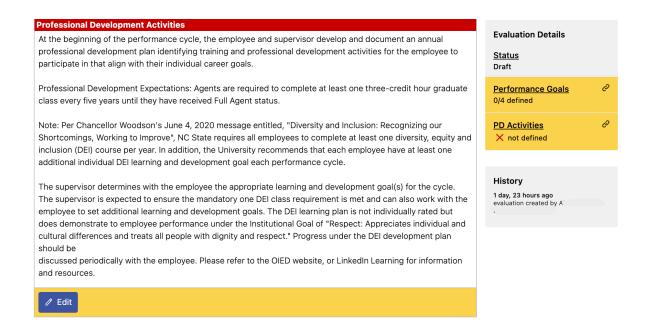

# Submitting your Annual Performance Management Plan for Approval

After entering strategies for each of the 4 performance goals and professional development activities the draft XPM plan may be submitted to your supervisor for review and approval. Click on the **Submit for Approval Button** in the Evaluation Details frame.

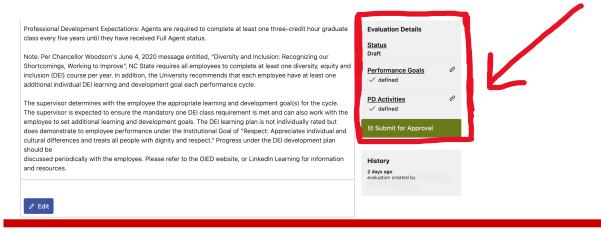

Multi-county agents repeat this process for their next assigned county until all counties have been completed. The status changes from DRAFT to SUBMITTED once the XPM has been successfully submitted.

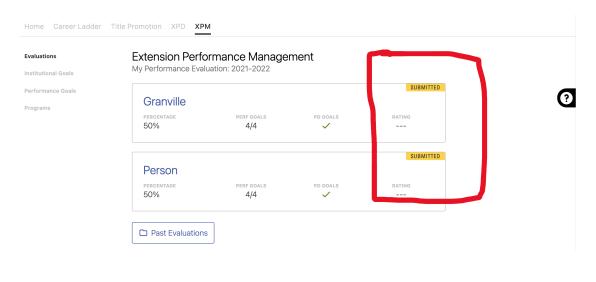

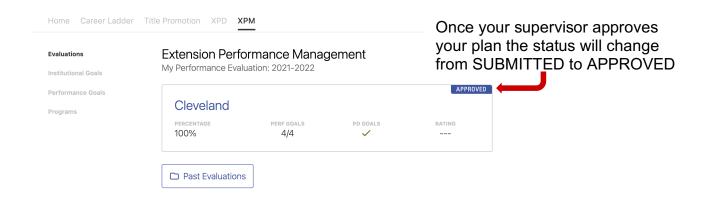

#### The Mid-Year Review

Once your supervisor enters your midyear review comments into the XPM system, you will receive an **email notification** to log into XPM, **add any comments** (optional), and **acknowledge receipt** of the midyear review by checking the box and clicking on **Save**.

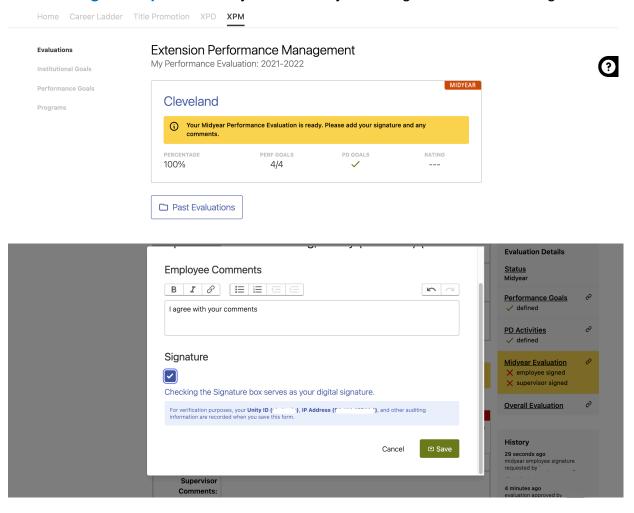

#### The Final Review

Once your supervisor enters your final review comments and overall rating into the XPM system, you will receive an **email notification** to log into XPM, **add any comments** (optional), and **acknowledge receipt** of the final review by checking the box and clicking on **Save**.

# **Tour of the XPM Home Page – CED View**

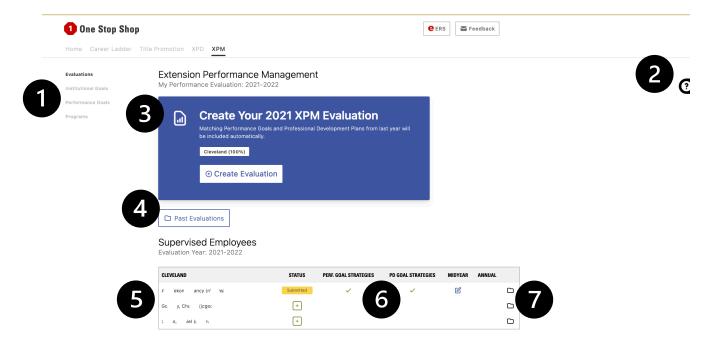

- 1 Select from the list of options to see a list of the current year **Institutional and Performance Goals** and their descriptions
- 2 Select the **HELP question mark** to open the XPM website and find answers to questions about the XPM process
- 3 Create your current year draft Evaluation Plan to submit to your DED for review
- 4 Select the Past Evaluations button to view prior year performance evaluations
- 5 Click an Agent's name to enter their current year XPM evaluation plan
- 6 Review the **status** of an Agent's current year's evaluation
- 7- View an Agent's prior evaluations

# **Modifying and Approving the Annual Performance Plan**

- 1. As a supervisor, you will receive an **email notification** from the XPM system after an employee submits a draft XPM performance plan for your approval.
- Review the draft strategies and professional development plan. Click on Edit and
  make any necessary modifications to the draft strategies or the draft professional
  development plan. Click Save after each text box edited.
- 3. After making all necessary edits or if the plan was satisfactory as submitted, click on the **Approve** button.

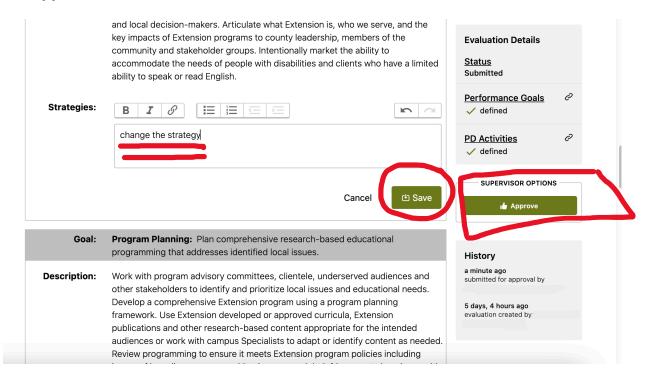

#### The Mid-Year Review

1. When it's time for the interim review, click on the **Midyear Review** button, enter midyear review **comments**, then click the **Save** button.

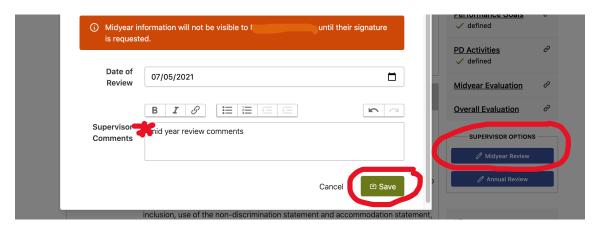

2. Next, click on the button to **Request Signature** from the employee.

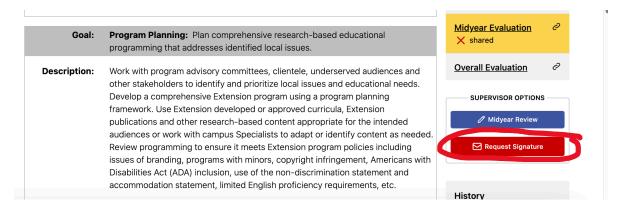

 Once the employee digitally signs the midyear evaluation, you will receive an email notification to re-enter the XPM system and digitally sign the midyear evaluation to finalize the midyear review process. Click the Add Supervisor Signature button, check the box to digitally sign, and click Save.

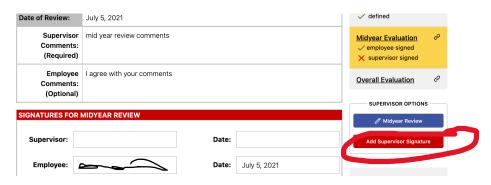

#### The Final Review

1. When it's time for the final review, click on the **Annual Review** button, enter annual review **comments** and an **overall rating**, then click the **Save** button.

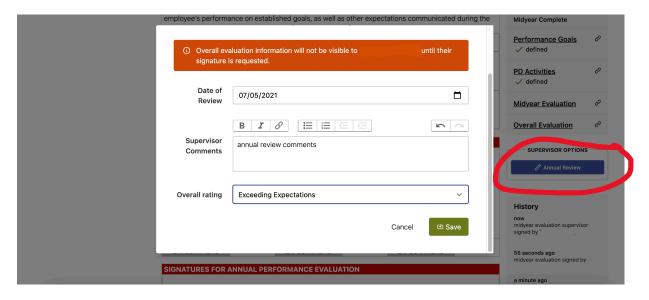

2. Next, click on the button to **Request Signature** from the employee.

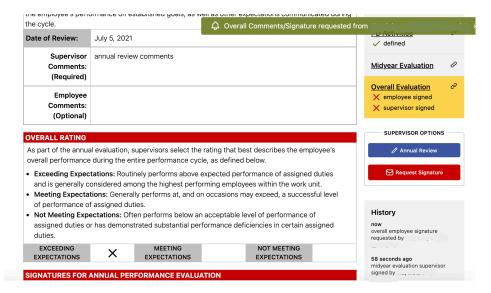

3. Once the employee digitally signs the annual evaluation, you will receive an email notification to re-enter the XPM system and digitally sign the evaluation to finalize the annual review process. Click the Add Supervisor Signature button, check the box to digitally sign, and click Save. Print a copy of the digitally signed performance review to be included in the employee's personnel file.